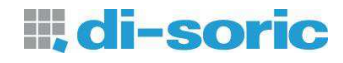

# **Parameterization Software FS-Tool**

For use with Color Sensors

**FS12-50 M G3-B8**

**FS 50 M 60 G3-B8**

**FS12-100-1 M G8-B8**

## **FS12-100-2 M G8-B8**

Firmware Version

V2.1 and above

di-soric GmbH & Co. KG Steinbeisstraße 6 DE-73660 Urbach **Germany** 

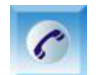

+49 (0) 71 81 / 98 79 - 0

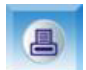

+49 (0) 71 81 / 98 79 - 179

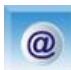

info@di-soric.de

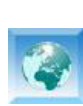

I

www.di-soric.de

Vers. 2.2 (2014-11-19) Subject to change

## **ii, di-soric**

#### **MANUAL PARAMETERIZATION SOFTWARE FS-Tool**

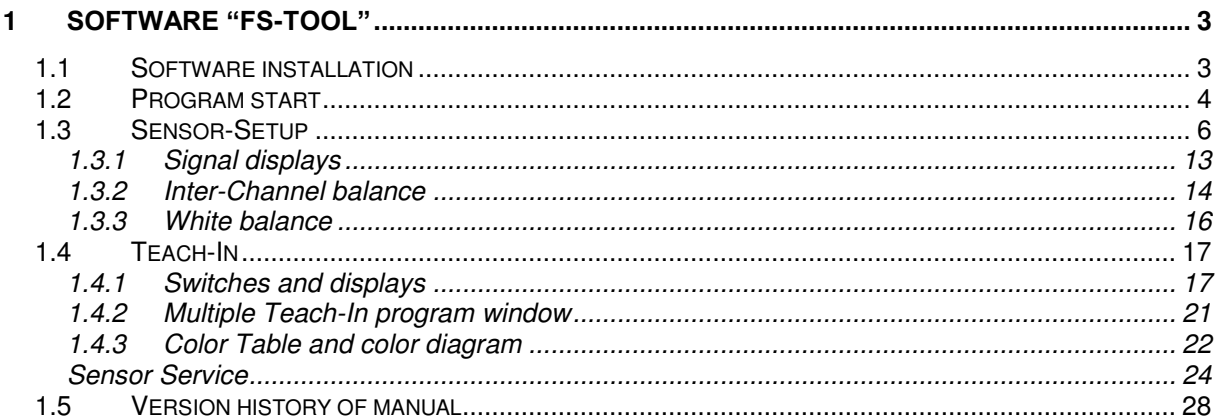

## <span id="page-2-0"></span>**1 Software "FS-Tool"**

Color sensors of the FS-Series can be configured extensively. This allows an easy adjustment for diverse applications. The Software FS-Tool serves as a tool for adjusting and parameterizing the sensors.

 If the software is connected to the sensors, the key operation is deactivated. This is signalized by lighting "T-In" and "Sig." simultaneously.

## <span id="page-2-1"></span>*1.1 Software installation*

For installing the software please execute the file "SETUP.EXE". The "SETUP.EXE" file is located on the software CD at the directory [CD DRIVE]:\FS-Tool\English\...

After starting the "SETUP.EXE" several windows will appear. Please follow the corresponding instructions.

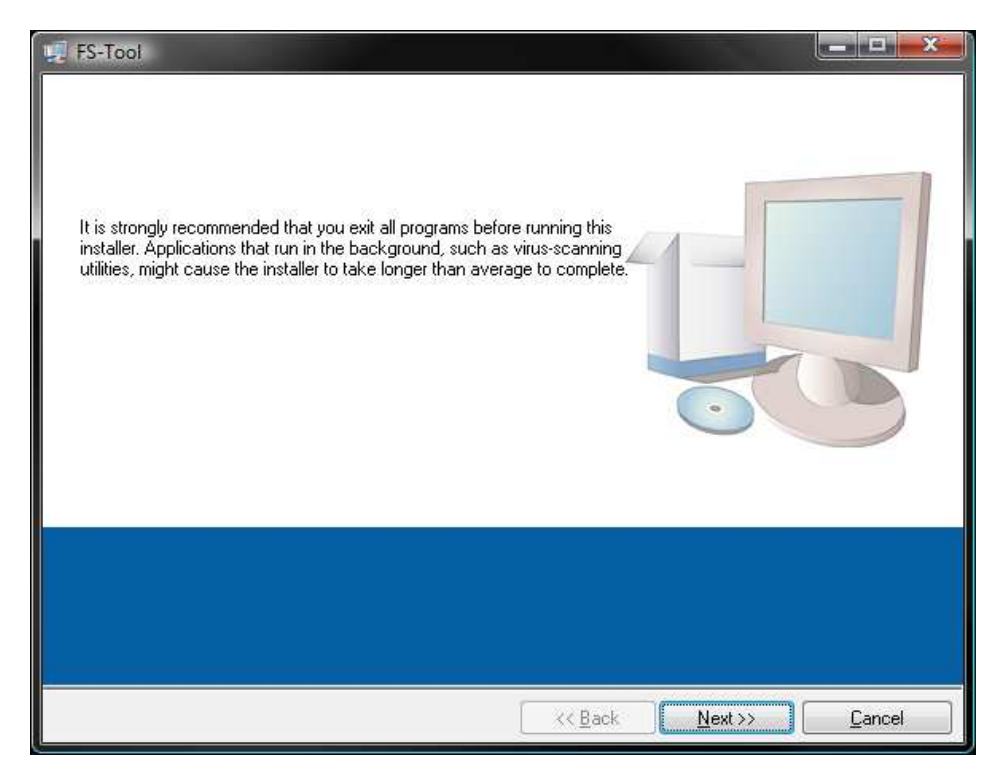

**Fig. 1 Installer window** 

Please make sure that for operating the software the following requirements are fulfilled.

- Windows® OS from version WIN XP
- 100 MB free hard disc space
- CD-ROM drive
- VGA graphic with minimum resolution 1024x768
- Mouse for operation

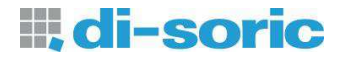

## <span id="page-3-0"></span>*1.2 Program start*

The connection of the sensors to the PC depending on the type can be done via the serial interface (RS232) or the USB interface. Right after the program start, the corresponding interface can be chosen (cf. [Fig. 2\)](#page-3-1).

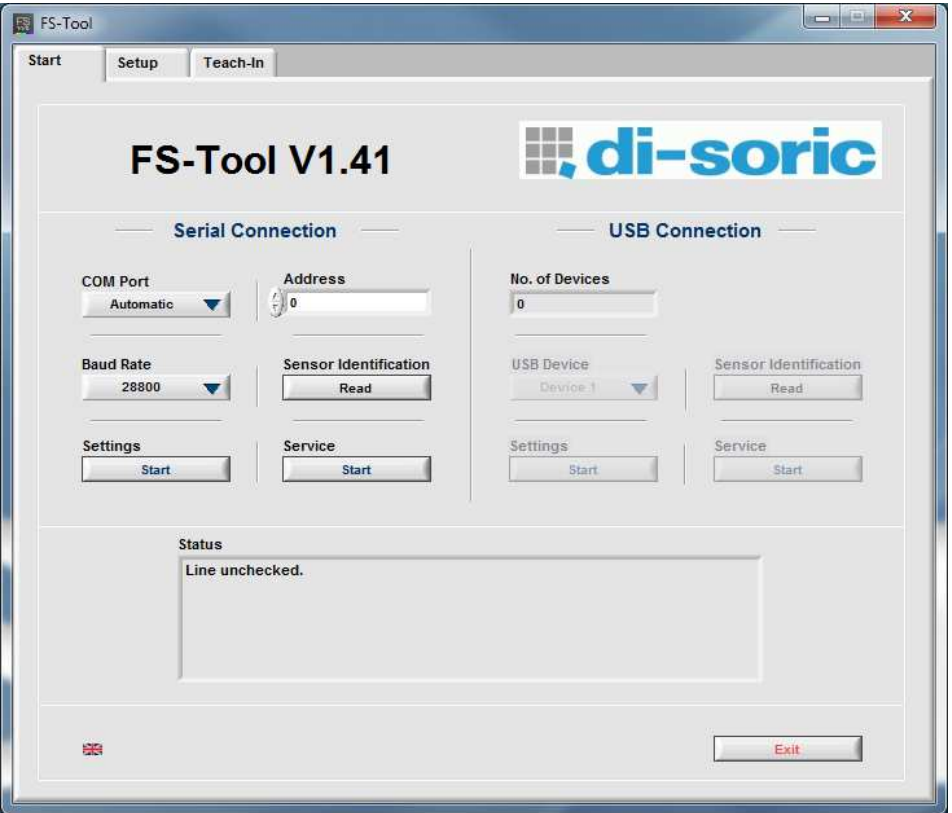

**Fig. 2: Start tab window** 

<span id="page-3-1"></span>The functions of the buttons and displays are described in the following.

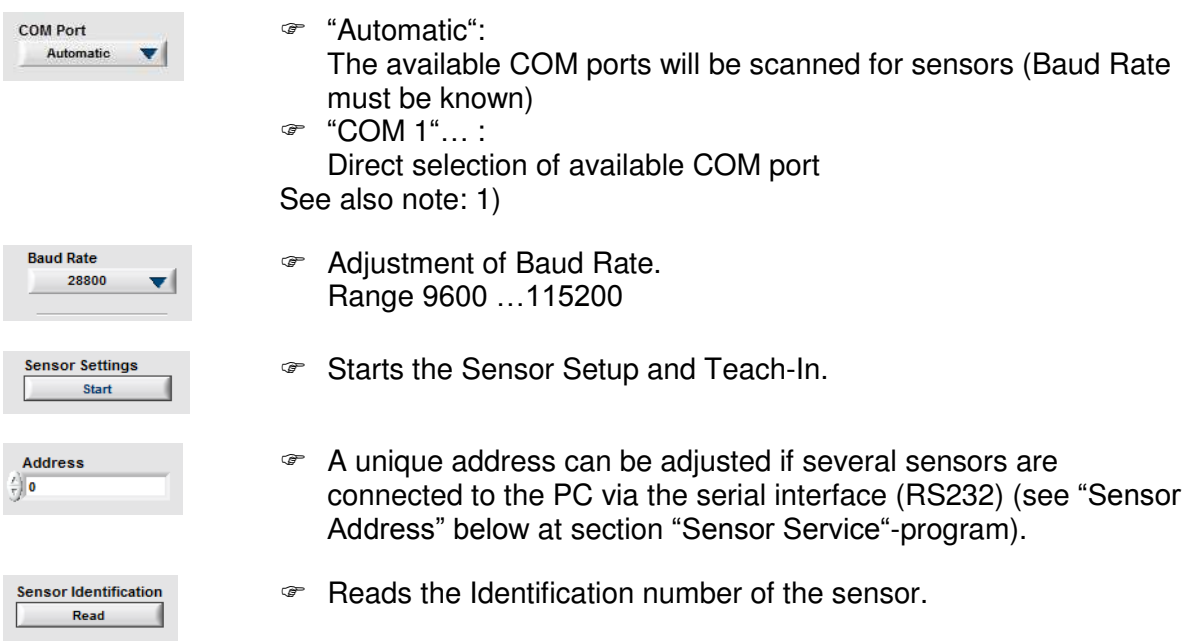

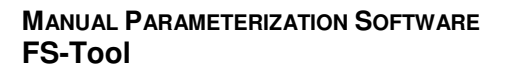

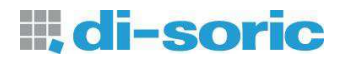

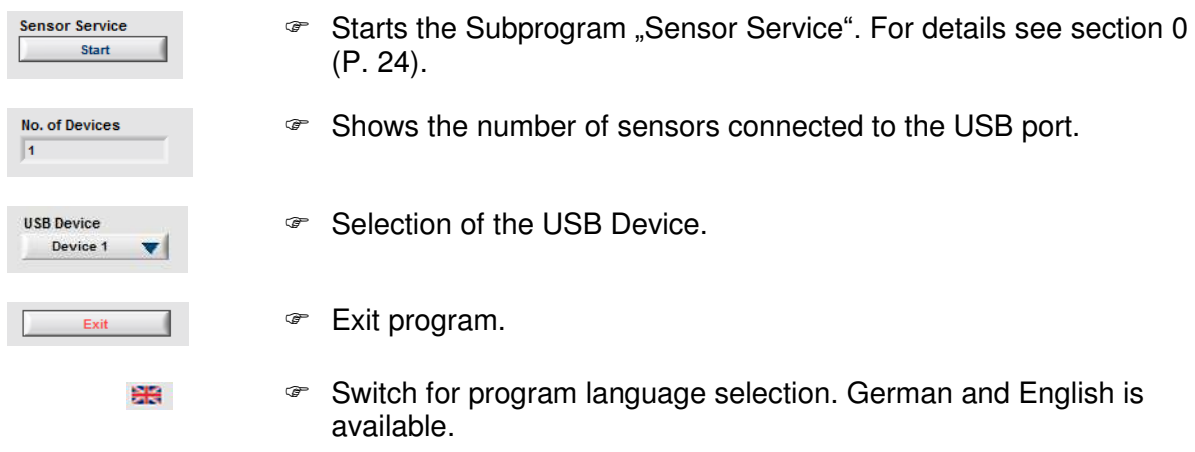

#### **Note:**

- <span id="page-4-1"></span><span id="page-4-0"></span>1) The communication port is configured by factory as follows:
	- Baud Rate: 28800
	- Data bits: 8
	- Parity: no
	- Stop bits: 1
	- Flow control: none

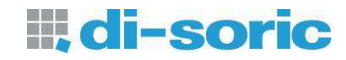

## <span id="page-5-0"></span>*1.3 Sensor-Setup*

After starting the software the "Setup" tab window appears [\(Fig. 3\)](#page-5-1).

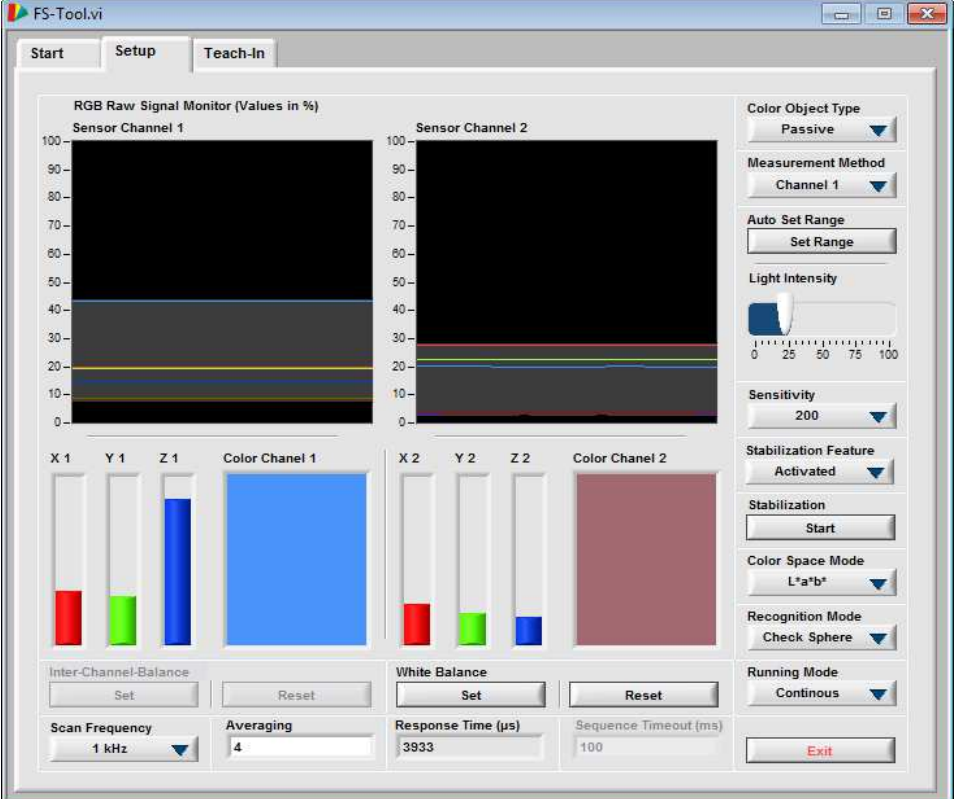

**Fig. 3 Parameter setup tab** 

<span id="page-5-1"></span>The displayed parameters are read out of the memory of the color sensor.The function of the buttons and displays are described in the following.

**Depending on the connected sensor type not all functions are available.**

**II, di-soric** 

**Color Object Type** Passive  $\overline{\mathbf{v}}$ 

- **"Active":**
	- Setting for self-shining objects (internal light source off)
- **"Passive":** Setting for non-self-shining objects (internal light source on) **"Passive - HP":**

Setting for non-self-shining objects (internal light source works with higher intensity)

- **"Passive – Sync"** Setting for non-self-shinig objects (internal light source is on, measuring starts with external trigger, positive-going edge)
- **"Active – Sync"**

Setting for self-shinig objects (internal light source is off, measuring starts with external trigger, positive-going edge)

- **Using "Passive – HP" increases the working temperature of the sensor. Pay attention to an adequate heat sink.**
- **In modes "Passive-Sync" and "Active-Sync" button readout depends on the trigger frequency.**
- **Trigger frequency must not exceed the adjusted scan frequency!**

#### **"Difference":**

Calculates the difference between Channel 1 and 2 for further processing (DIFFERENCE = CHANNEL 1 – CHANNEL 2)

 **"Channel 1":** Measurement via Channel 1. Using this method all color output channels are available. Furthermore the stabilization feature of the sensor for drift compensation (temperature/aging) can be used.

#### **"Channel 1+2":**

Both channels are working independently. Per channel only half of the outputs are available. The stabilization feature of the sensor is not available.

See also note: [1\)](#page-9-0)

- **Auto Set Range Set Range**
- **Light Intensity** 25 50 75 100  $\overrightarrow{0}$ Sensitivit 200  $\overline{\mathbf{v}}$

**Stabilization Feature** Activated  $\overline{\phantom{a}}$ 

- Sensitivity and Illumination intensity are adjusted automatically. Thereby the signals range is set to approx. 70% (default). See also note: [1\),](#page-9-1) [3\)](#page-9-2)
- Manual setting of illumination intensity.
- Manual setting of sensitivity (1, 4, 20, 40, 80, 200, 400, 800)
- Activates or deactivates the online stabilization feature for color values against temperature and long term drift for the "Channel 1" mode.

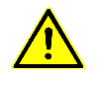

**Measurement Method** Channel 1

 $\overline{\phantom{a}}$ 

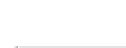

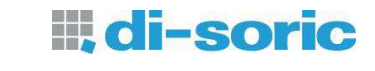

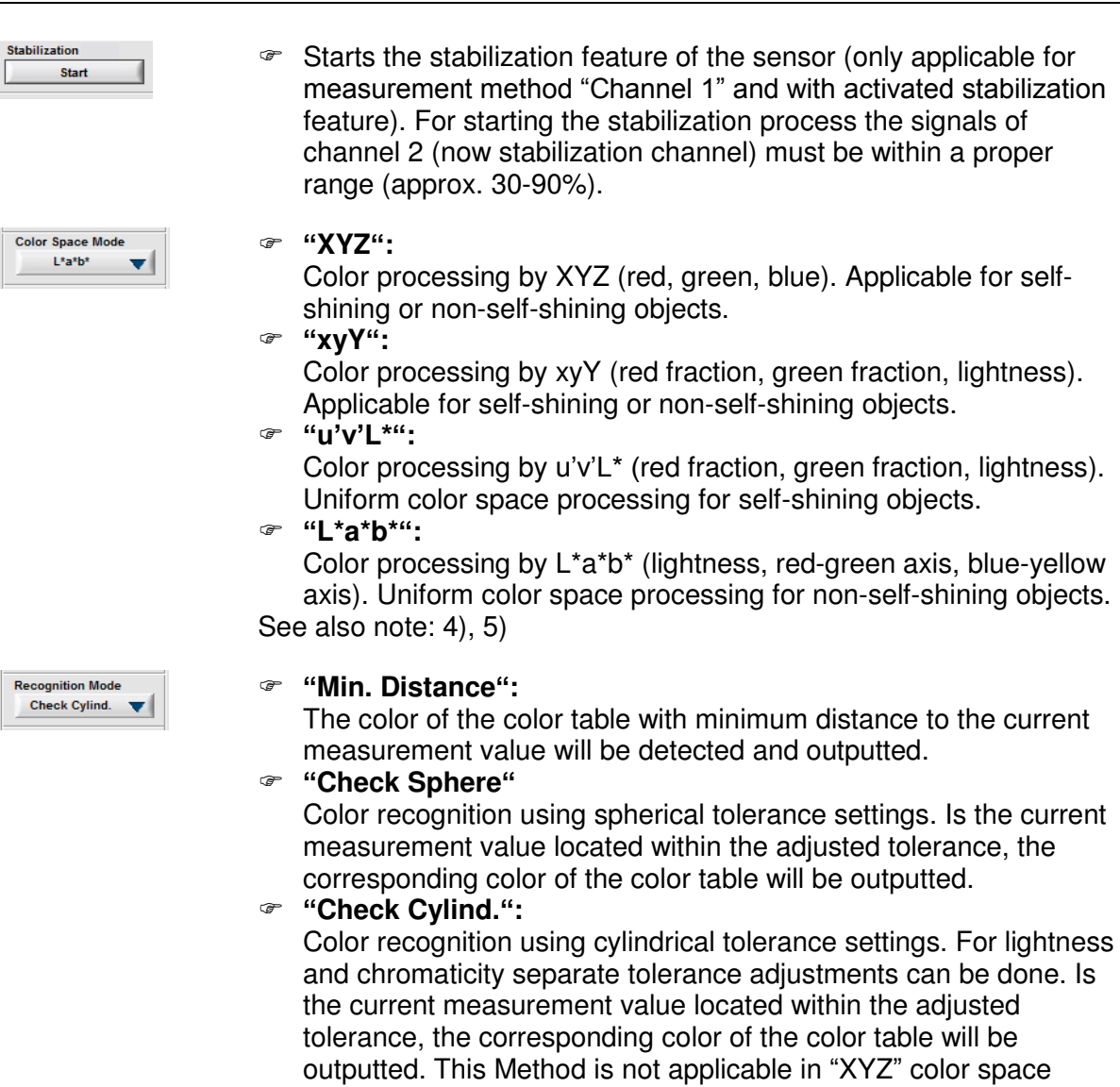

because no separated lightness value is available. See also note: [Fig. 4,](#page-10-0) [Fig. 5,](#page-10-1) [Fig. 6,](#page-10-2) [Table 1,](#page-11-0) [Table 2](#page-11-1)

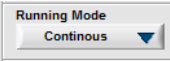

#### **"Continous":**

The sensor refreshes its outputs continuously.

#### **"Extern Trig.":**

The sensor refreshes its outputs by an external trigger impulse at TRG 0.

**"Trig. Sequ.":**

The sensor processes a color sequence according to the color table. Every recognition must be triggered externaly (TRG 0).

#### **"Ext. Teach":**

On every trigger signal at trigger input 0 a color sample is stored into the color table. The behavior (overwrite/append) can be set using the subprogram "Sensor Service".

**"Self Trig. Sequ.":**

The sensor processes a color sequence according to the color table. The sequence starts with the recognition of the first color entry of the table. Any further recognition requires the recognition of its predecessor. This method is only applicable in the "Check Sphere" or "Check Cylind." recognition modes.

See also note [8\)](#page-9-5)

#### **"Ext. Teach & Trig."**

Combines the functions "Extern Trig." and "Ext. Teach".

- Sets the time out for the sequence modes.
- Calls a subprogram for balancing the measurement channels. An inter-channel balance is useful for the "Difference" measurement method to obtain a signal difference of 0 for identical colors. See section [1.3.2](#page-13-0) on page [14](#page-13-0) See also note: [9\)](#page-9-6)
- Calls a subprogram for performing a white balance of the measurement channels. This function is optional and has no influence on the recognition quality of the sensor. The function serves for an improved color view on a PC monitor. See section [1.3.3](#page-15-0) on page [16](#page-15-0)  See also note: [10\)](#page-9-7)

```
Reset
```
Sequence Timeout (ms)

100

**White Balance** Set

Press the "Reset" button to undo the channel balance.

```
an Frequency
1 kHz
```
 Setting of desired scan frequency (Measurement rate). Range 0,1 … 10 kHz.

See also note: [6\)](#page-9-8)

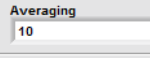

 Setting of desired Averaging. (Range 1 ... 65535) See also note: [7\)](#page-9-9)

Response Time (us) 9831

Shows the actual resulting response time of the sensor.

#### <span id="page-9-0"></span>**Note:**

- 1) At measurement method "Channel 1" the Channel 2 serves for stabilization of the signals of channel 1. This is why channel 2 is not available. To use the stabilization feature the switch "Stabilization Feature" located within the Tab "Setup" must be set to "Activated".
- <span id="page-9-1"></span>2) To apply the function "Auto Set Range" reasonably, make sure that the sensor system is in its working position. Use a white object for setting the signal range or use the brightest one among the object to recognice. This avoids clipping of the signal at the working phase.
- <span id="page-9-2"></span>3) At mode "Channel 1" only channel 1 is used for the automatic signal range setting.
- <span id="page-9-3"></span>4) Due to the limited precision of the sensor hardware and the utilization of a nonstandard illumination (white-light LED) the measured color values are not colorimetrically accurate!
- <span id="page-9-4"></span>5) The ranges of the color values used in this program partly differ from the commonly used color value ranges. [Table 1](#page-11-0) shows the corresponding ranges in comparasion.
- <span id="page-9-8"></span>6) Due to hardware caused limitations for larger sensitivity settings not all frequencies are available. A smaller frequency reduces the power dissipation. But for a good ambient light suppression a frequency above 1 kHz is recommended.
- <span id="page-9-9"></span>7) Choose a large averaging if the signal quality is poor. But note that the response time rises for large averaging values [\(Table 4\)](#page-12-1). By using the value of 0, measuring rate is doubled. Thus measuring rates of 20 kHz respectively response times of 50 µs can be obtained with a scan frequency of 10 kHz.
- <span id="page-9-5"></span>8) The encoding of the states in the sequence modes shows [Table 3.](#page-11-2) The result of the color sequence recognition will be processed similar to the result of single color recognition and encoded according to the adjusted result format.
- <span id="page-9-6"></span>9) The inter-channel balance only affects the processed signals. Therefor no changes will be seen for the raw signals.
- <span id="page-9-7"></span>10) If the signal settings change the white balance should be performed again (e.g. sensitivity, illumination intensity).

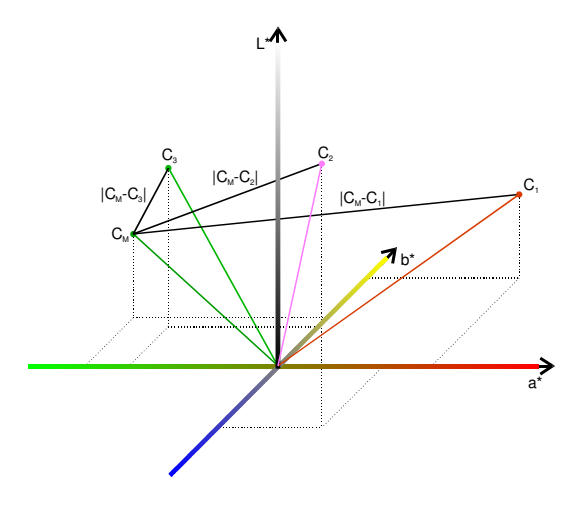

<span id="page-10-0"></span>**Fig. 4: Diagram for explaining the recognition mode "Min. Distance"**

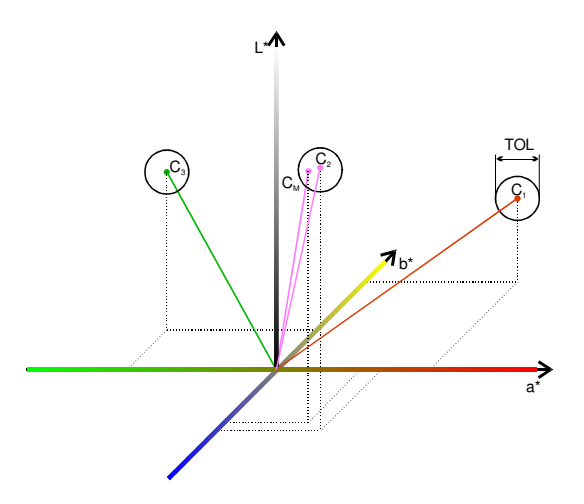

<span id="page-10-1"></span>**Fig. 5: Diagram for explaining the recognition mode "Check Spere"**

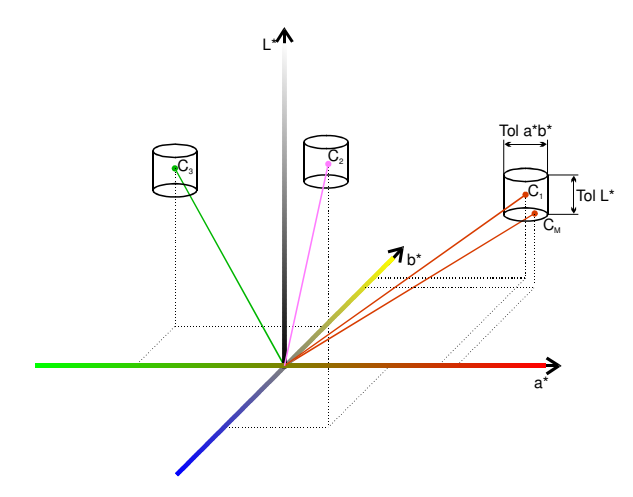

<span id="page-10-2"></span>**Fig. 6: Diagram for explaining the recognition mode "Check Cylind."**

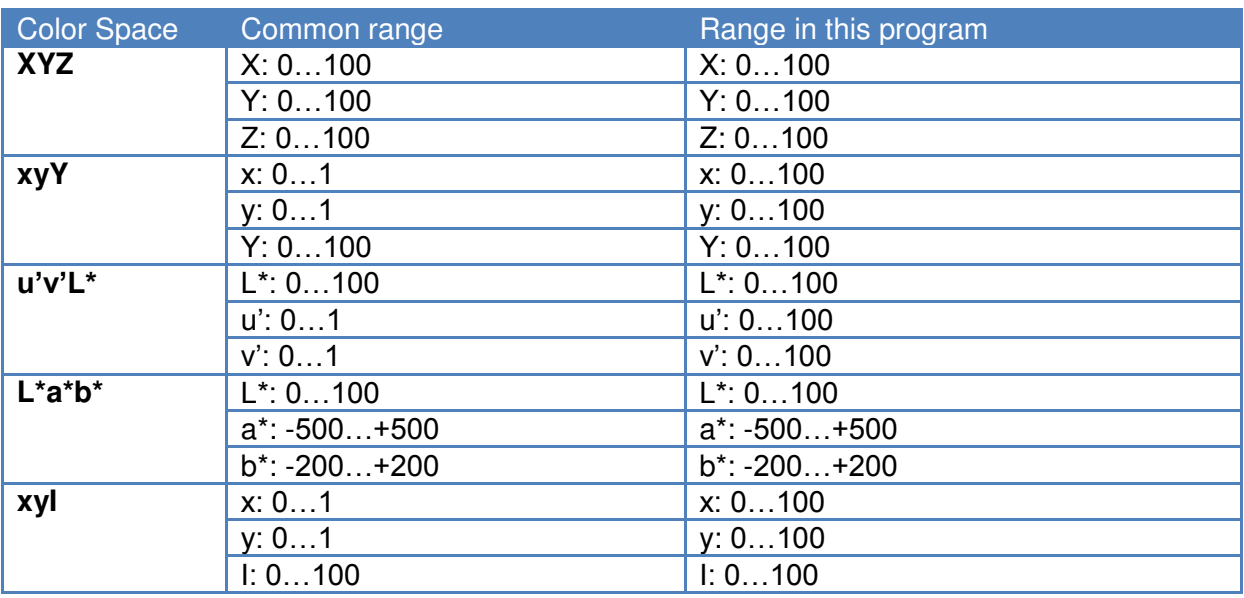

#### <span id="page-11-0"></span>**Table 1: Used ranges in this Program**

#### <span id="page-11-1"></span>**Table 2: Explanation for the color recognition modes**

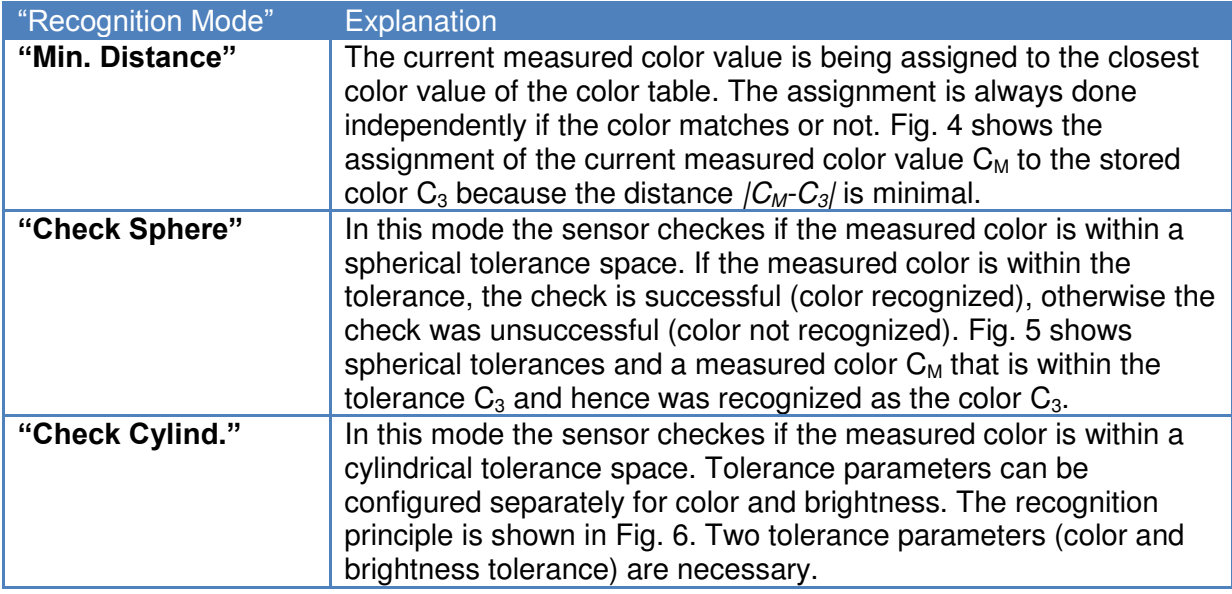

#### <span id="page-11-2"></span>**Table 3: Sequence encoding**

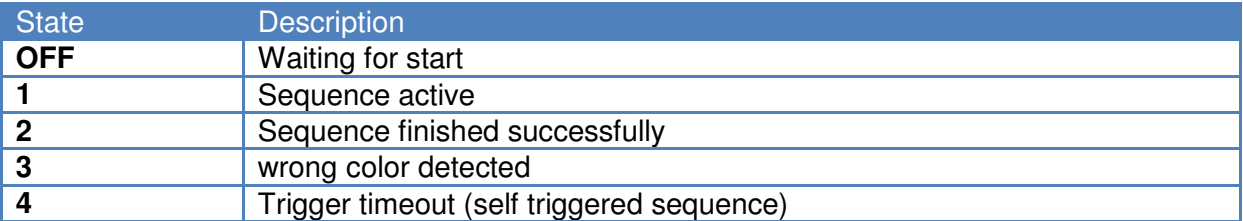

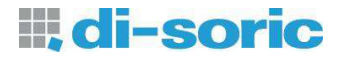

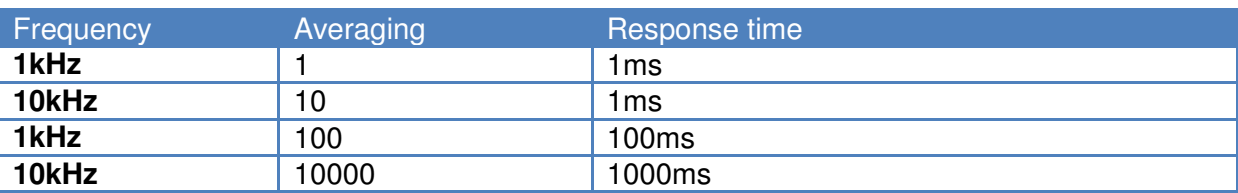

<span id="page-12-1"></span>**Table 4: Response times for different frequency and averaging settings** 

## <span id="page-12-0"></span>**1.3.1 Signal displays**

*RGB raw signal monitor* 

The life values of the measured color values are displayed at the "RGB Raw Signal Monitor" as raw values [\(Fig. 7\)](#page-12-2).

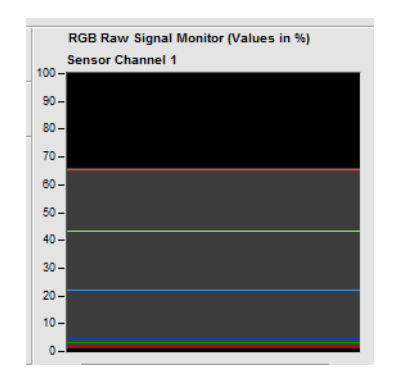

**Fig. 7: RGB Raw signal monitor** 

<span id="page-12-2"></span>The lines at the monitor have the following meaning [\(Table 5\)](#page-12-3):

<span id="page-12-3"></span>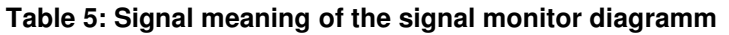

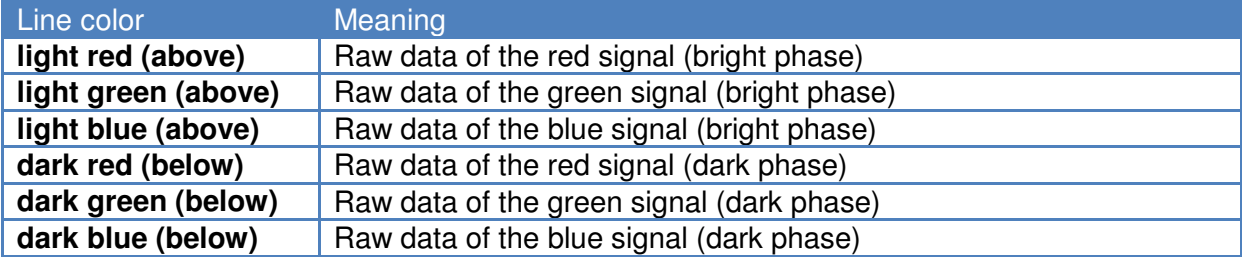

Out of the light and dark values the difference will be calculated. In this way an ambient light suppression will be performed. The gray region in the monitor depicts the signal deviation.

The color bars red, green and blue, displayed below the sensor signal monitors show ambient light compensated color signals [\(Fig. 8\)](#page-13-1). In the self-shining mode the signals are identical to the signals in the bright phase. On the right hand side of the bars a color window is displayed that is being continuously calculated from the actual three color signals.

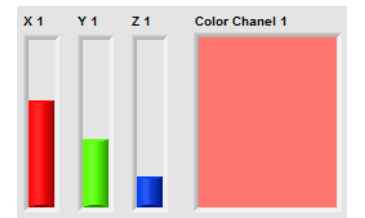

**Fig. 8: Beam- and color-display** 

#### <span id="page-13-1"></span>**Note:**

- 1) The signal data from the dark phase are zero in the self-shining mode and thus not visible. If the signal data from the dark phase of body colors (passive mode) are very small, they are also not visible. Moreover the signal amplitudes from the bright and dark phase can possibly overlap and hence only one color is able to be seen at the same time.
- 2) The color windows on the right hand side of the three color bars display a color which is similar to the measured object after setting a good reference white. However the color can be incorrect and not 100% identical and shall merely serve as orientation, e.g. during the color sampling process ("Teach-in") or when displaying tolerance boundaries in color diagrams.

#### <span id="page-13-0"></span>**1.3.2 Inter-Channel balance**

Press the "Set" button at the "Setup" tab window (see above) to balance the signal differences between the two measurement channels. A new subprogram window appears to perform the balance procedure [\(Fig. 9\)](#page-13-2).

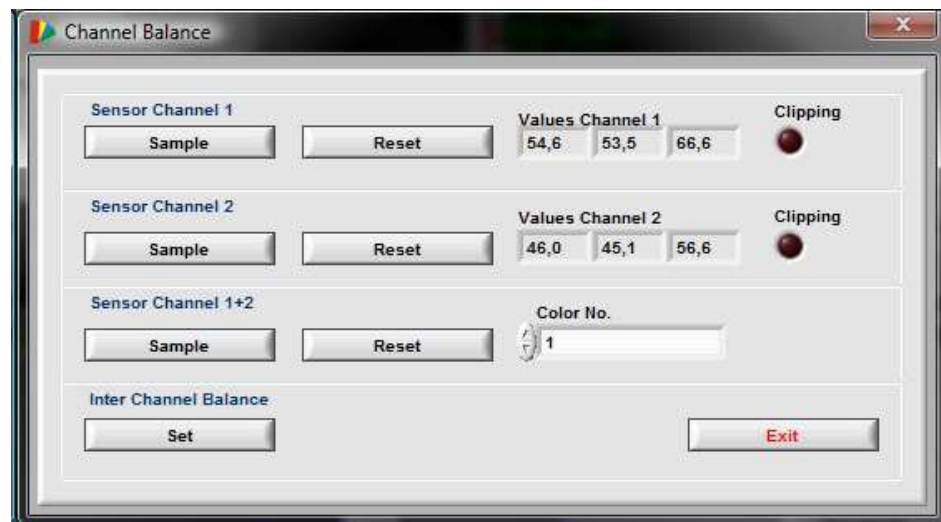

<span id="page-13-2"></span>**Fig. 9: Inter-channel balance window** 

The buttons and displays have the following meanings.

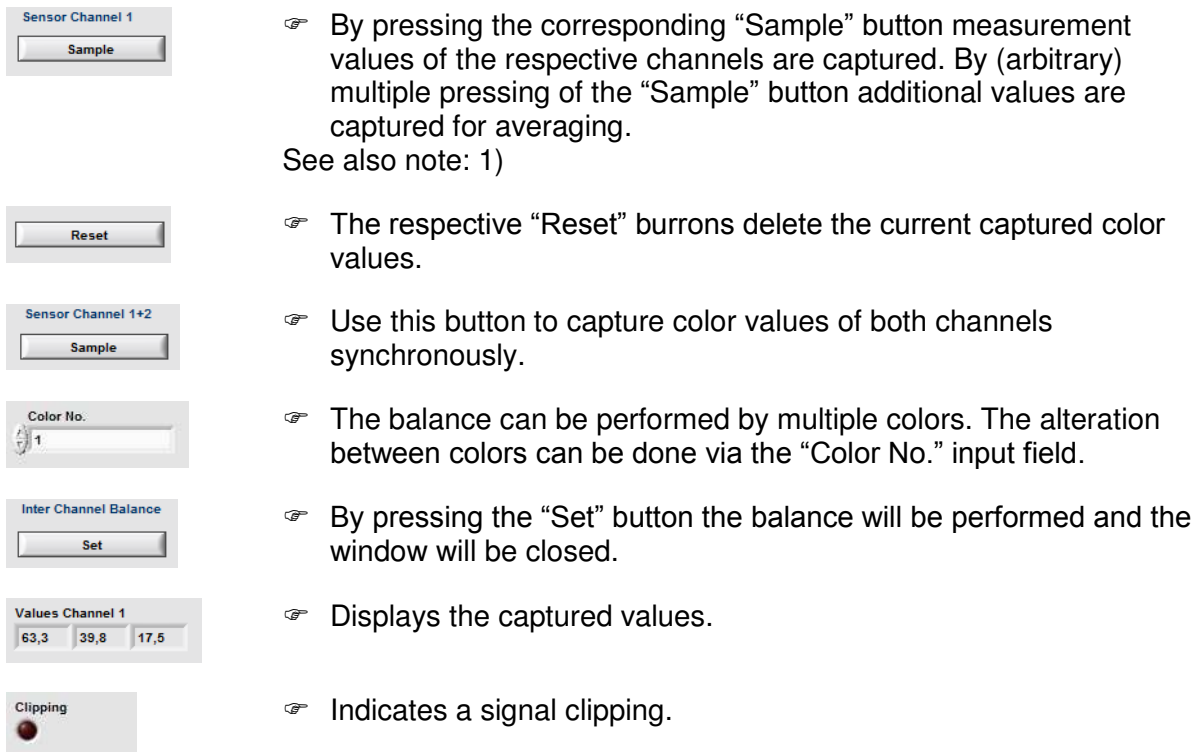

Note:

<span id="page-14-0"></span>1) Befor starting the balance procedure make sure that a good signal modualtion (70- 90%) will be reached at the brightest color object.

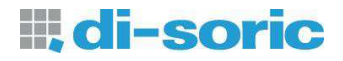

#### <span id="page-15-0"></span>**1.3.3 White balance**

By means of the "White Balance" program [\(Fig. 10\)](#page-15-1) the raw values of the sensor can be referenced to desired white values. By the white balance the color display on the PC monitor gets similar to the measured color. For the white balance, a white object should be used and the signal modulation should be large enough (z.B. 90%)

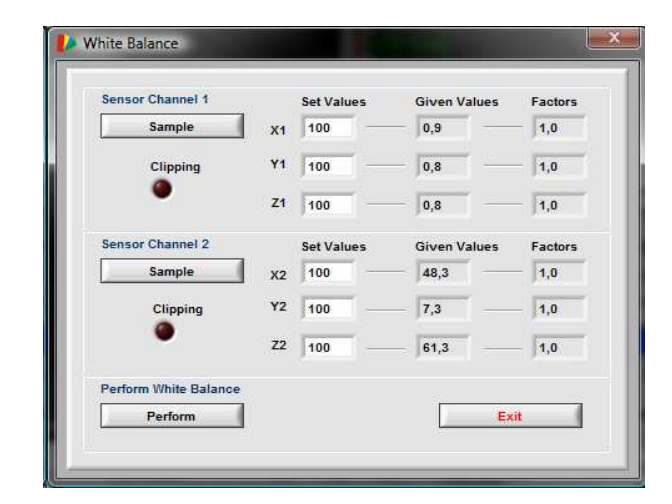

**Fig. 10: White balance window** 

<span id="page-15-1"></span>The switches and displays have the following meaning.

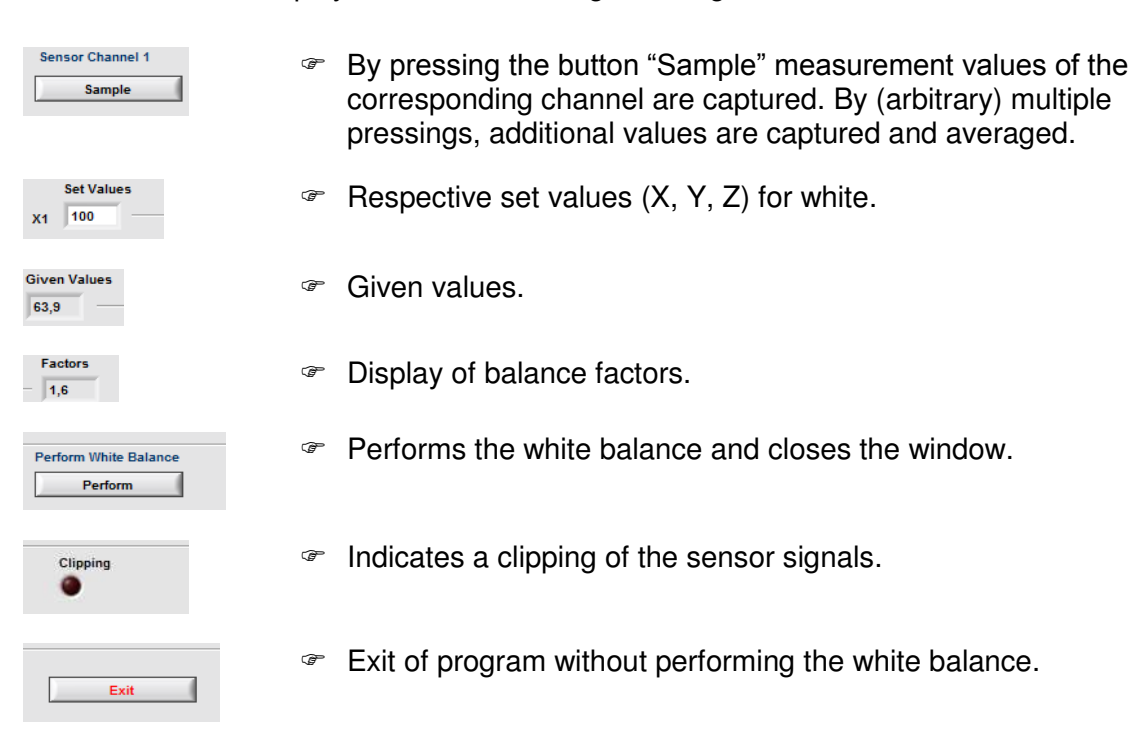

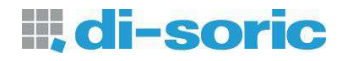

## <span id="page-16-0"></span>*1.4 Teach-In*

The teaching of color values and setting of tolerance values can be done at the tab "Teach-In". Furthermore the recognition results will be displayed. [Fig. 11](#page-16-2) shows the window.

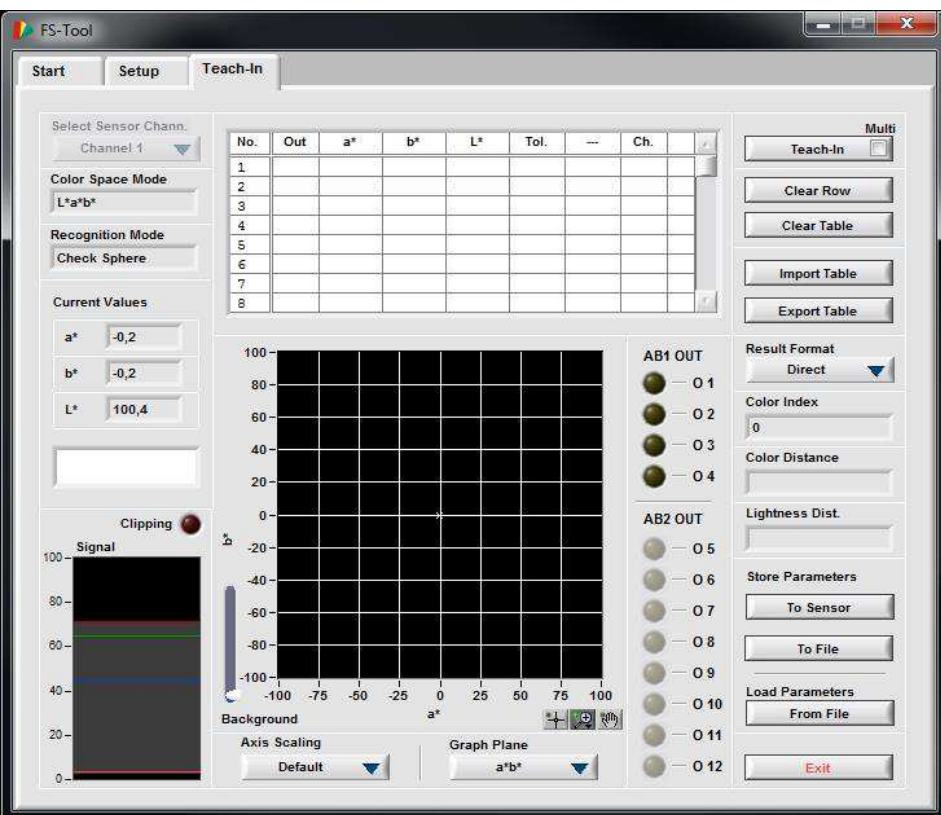

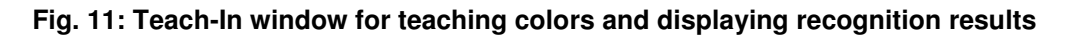

#### <span id="page-16-2"></span><span id="page-16-1"></span>**1.4.1 Switches and displays**

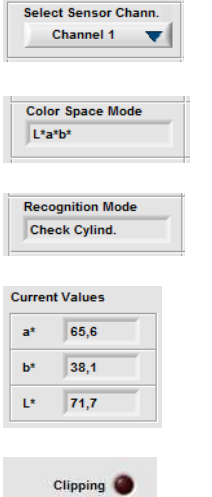

- Selection of corresponding sensor measurement channel for teaching. This switch is only available in 2-channel operation.
- Shows the current color space mode.
- Shows the current recognition mode.
- Shows the current measurement values.
- Indicates a signal clipping of the sensor.
- Display of color value as visibla color (a white balance is required for a good display).

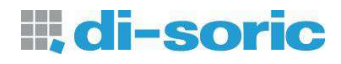

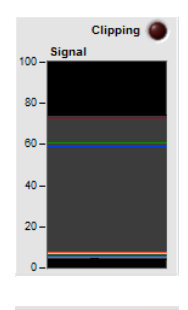

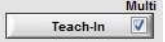

 $\infty$  Shows the raw color values in a graph display.

- Stores the current color values into the next free row of the color table. For **overwriting** a row of the color table the PC cursor must be set into the corresponding row. The press the button "Teach-In" again.
- For the 2-channel modes the PC cursor must always be set into the corresponding row.

Grears all color values of one row that has been selected by a mouse click. The then remaining data rows move up.

**Import:** Loads color table values from a saved spreadsheet file. The selected color space mode of the sensor has to match the

separated spreadsheet file (.csv) onto the disk of the PC.

- By activating the "Multi" checkbox a new program window appears for a multiple Teach-In (see section [1.4.2](#page-20-0) on Page [21\)](#page-20-0).
- **Clear Row**

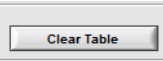

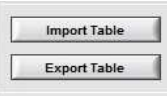

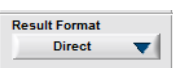

- 
- **"Direct":**
	- To every entry of the color table a separate output of the sensor can be assigned.

**Export:** Stores the current contents of the color table into a comma

- **"Direct inv.":**
	- Like "Direct", but inverted Outputs.

Clears all entries in the color table.

saved color values in the file

- **"Binary":** The color numbers are outputted binary encoded. **"Binary inv.":**
	- Like "Binary", but inverted Outputs..
- $\infty$  Indicates the color number of the recognized color. The index represents the result of the entire sensor system's signal processing path. This number is the equivalent of the row number in the color table. If in the checking modes the tolerance boundaries are exceeded, the color number becomes 0. In addition the result is also available at the sensor system's communication interface.

Color Index  $\overline{11}$ 

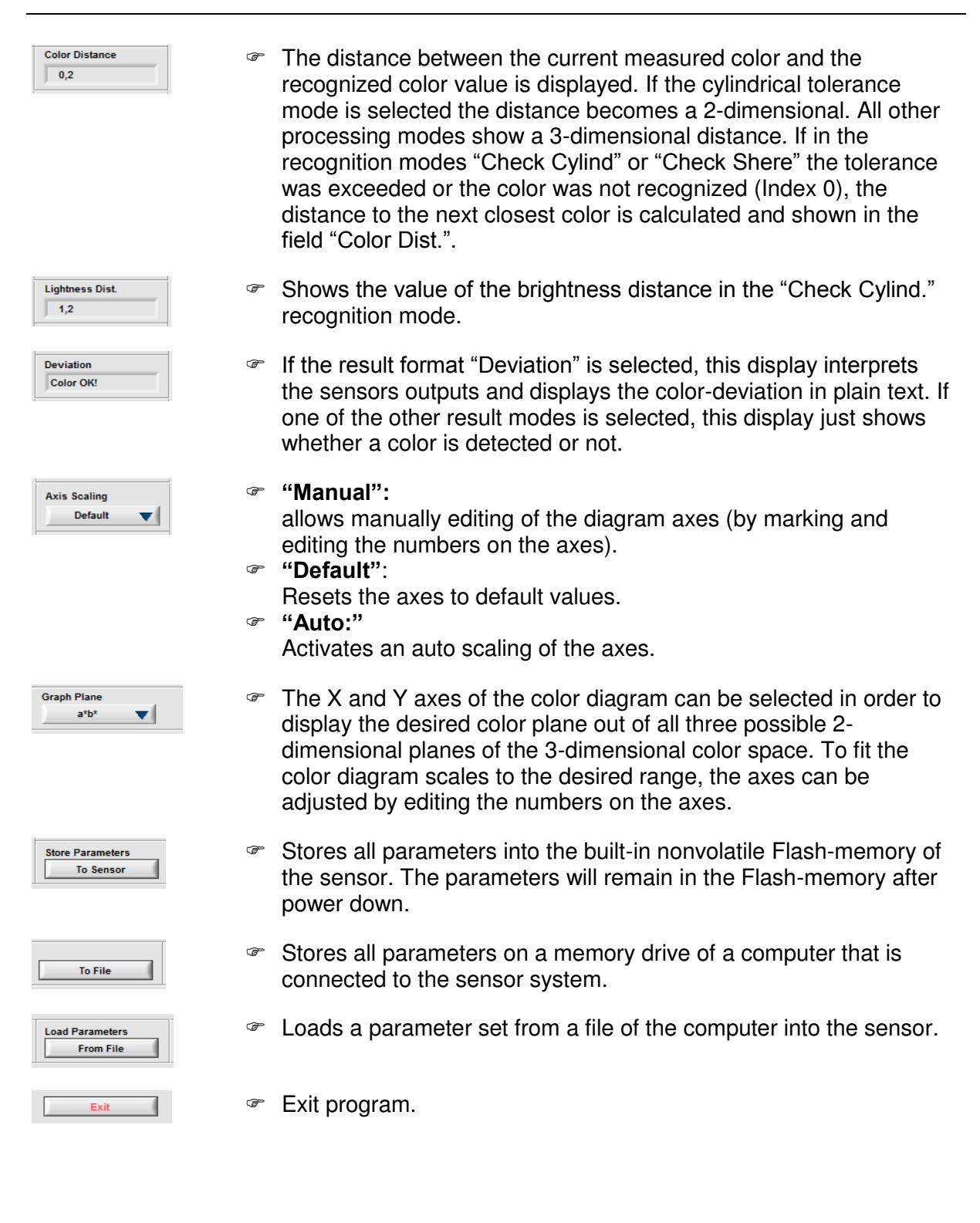

**III**, di-soric

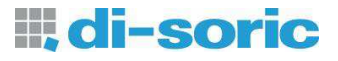

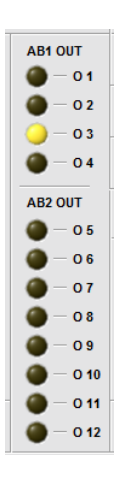

Displays the states of the switching outputs of the sensor.

#### **Table 6 : Assignement of switching Outputs in Two-Channel Mode with FS 12-100-2 M G8-B8**

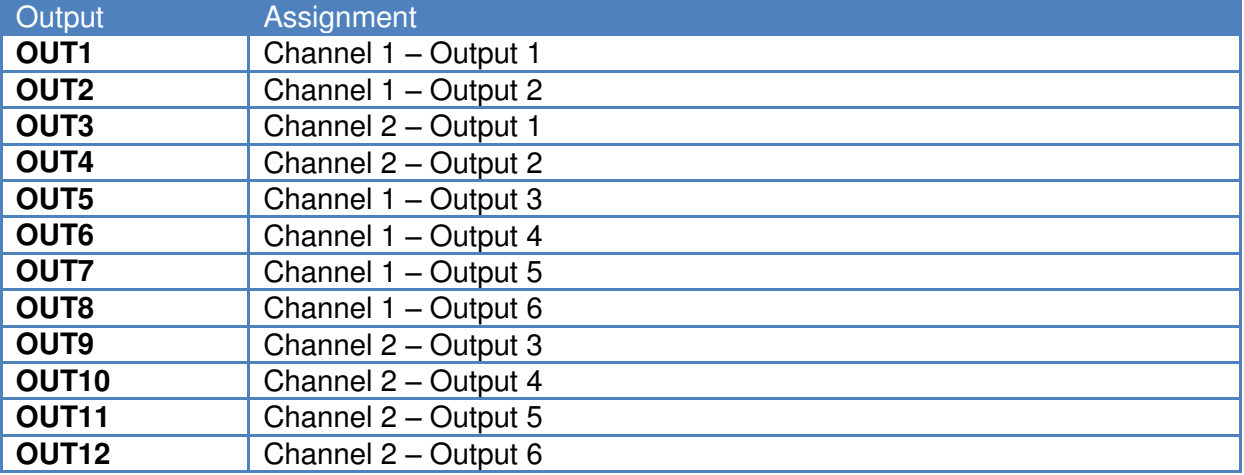

#### **Table 7 : Meaning of output signals in "Deviation" mode**

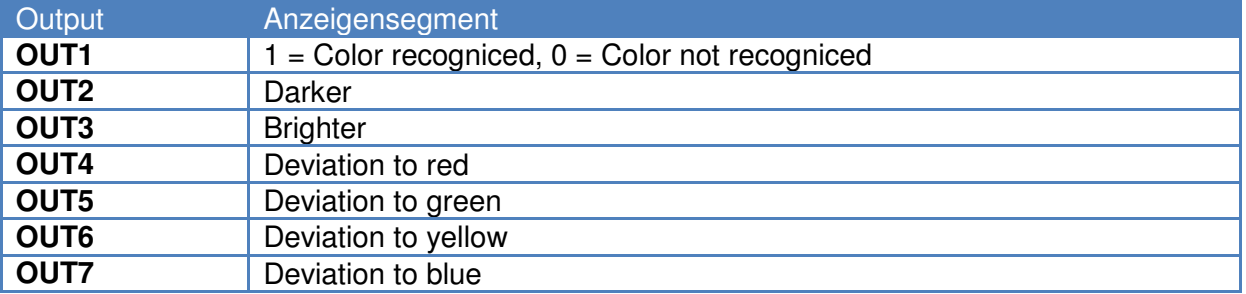

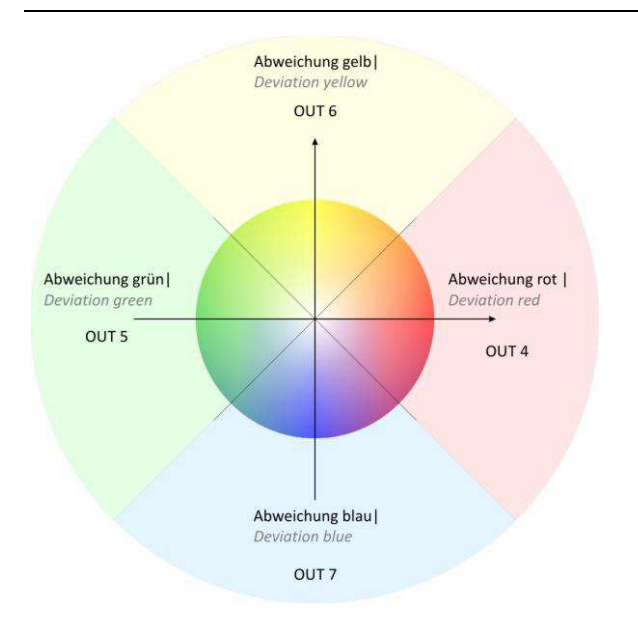

**Fig. 12 Output Coding in Deviation Mode for the Tolerance Parameter** *ab* **on the outputs OUT4 – OUT7** 

The evaluation is done in the deviation mode on the color that is stored on table position 1. The deviation from a color value is outputted component-wise at the outputs. The Lab color space and the detection mode cylinder tolerance is used. As long as the color is outputted to OUT1 as recognized, there is no output of the deviation direction. If the tolerance parameter "*L"* is exceeded outputs OUT2/OUT3 tolerance parameter "*ab*" is exceeded, the result is output to OUT4 - OUT7. If both tolerance parameters are exceeded simultaneously color and brightness deviations are also outputted simultaneously to OUT2 - OUT7.

#### <span id="page-20-0"></span>**1.4.2 Multiple Teach-In program window**

By means of the "MultTeach" program, averaged color values and tolerance values can be determined automatically.

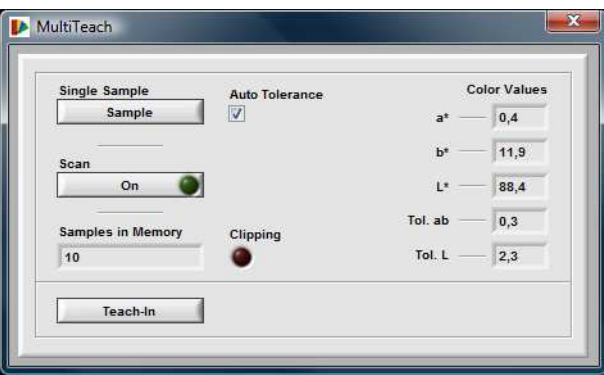

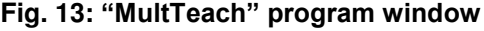

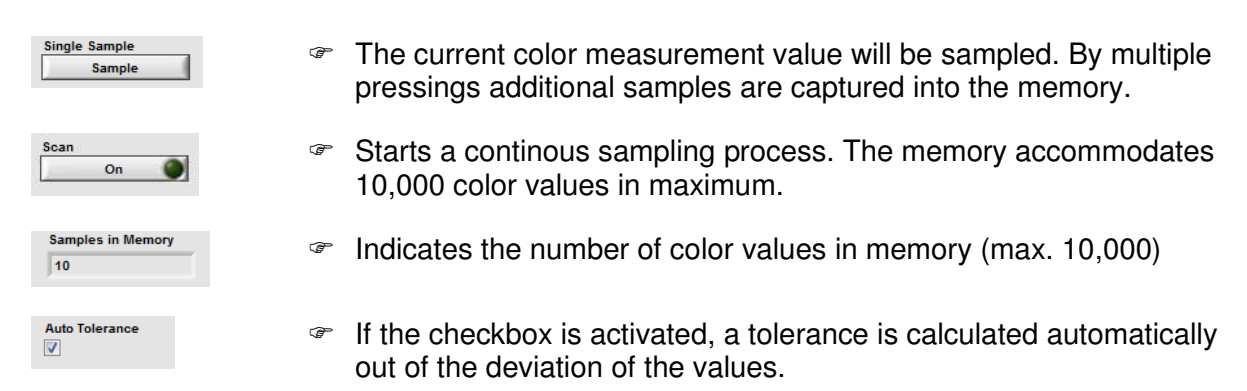

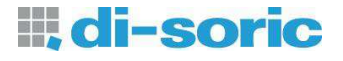

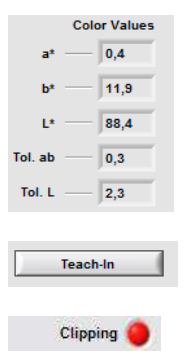

 Displays the calculated averaged color values and tolerances (depending on adjusted color space and recognition mode).

Takes the color and tolerance values over into the color table.

 $\infty$  Indicates a clipping of the sensor signals.

#### <span id="page-21-0"></span>**1.4.3 Color Table and color diagram**

[Fig. 14](#page-21-1) shows the color table.

| No.            | Out | $a^*$ | <b>b</b> * | L*   | Tol. | $\overline{\phantom{a}}$ | Ch. | $\overline{\phantom{a}}$ |
|----------------|-----|-------|------------|------|------|--------------------------|-----|--------------------------|
| 1              |     | 4, 2  | $-22,7$    | 40,7 | 6,0  |                          |     |                          |
| $\overline{2}$ |     |       |            |      |      |                          |     |                          |
| 3              |     |       |            |      |      |                          |     |                          |
| 4              |     |       |            |      |      |                          |     |                          |
| $\frac{5}{6}$  |     |       |            |      |      |                          |     |                          |
|                |     |       |            |      |      |                          |     |                          |
| 7              |     |       |            |      |      |                          |     |                          |
| 8              |     |       |            |      |      |                          |     | $\mathcal{F}$            |

**Fig. 14: color table** 

<span id="page-21-1"></span>All values stored in the color table (except the row index) can be modified manually. By clicking into a table row the input mode becomes active and numbers can be modified by using the keyboard. By entering the RETURN key or clicking into another area within the program window the modified values will be stored into the color table. There is a scroll bar on the right hand side at the table for scrolling the table up and down.

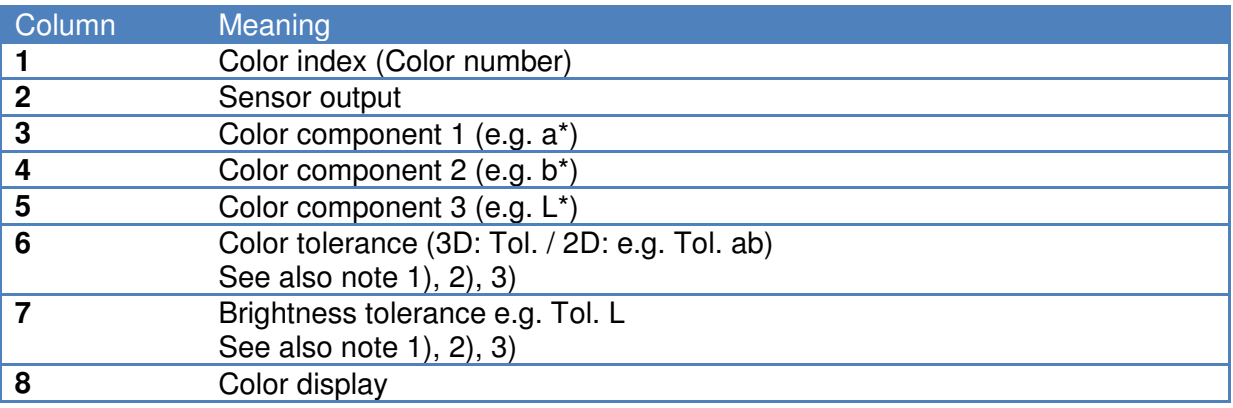

#### **Note:**

- <span id="page-21-2"></span>1) The tolerance boundaries may overlap. The color recognition is always distinct. The order the colors are stored in the color table does not affect the color recognition in any way.
- <span id="page-21-3"></span>2) The tolerance parameters are used as ∆E-like units. [Table 8](#page-22-1) shows how the human color perception commonly recognizes color variations in the L\*a\*b\* color space. Due to the used illumination source (white LED) and the limited hardware accuracy of the sensor, the table only serves as a clue. Practical tolerance values must be find individually.

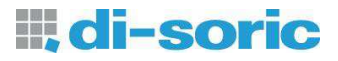

<span id="page-22-0"></span>3) If the recognition mode "Check Phere" is selected, the tolerance circles become ellipses in some projection planes due to different scaling of the diagram axes and is, however, merely a displaying effect.

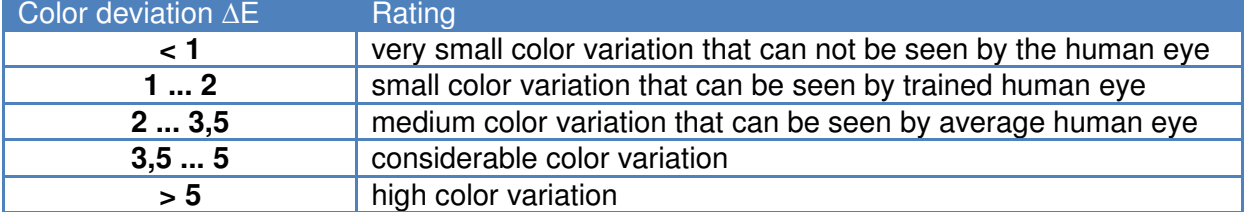

#### <span id="page-22-1"></span>**Table 8: Common values of human perception of color variations**

The used table columns depend on the selected recognition mode and the activated grouping function.

There are no tolerance values needed in the "Min. Distance" recognition mode. The recognition mode "Check Sphere" needs one parameter (radius TOL). The recognition mode "Check Cylind." requires two parameters, color tolerance (column TO ab in [Fig. 14\)](#page-21-1) and brightness tolerance (column TO L in [Fig. 14\)](#page-21-1). The latter is favorable in applications where the color brightness variation plays a less important role. If the TO L tolerance is set to a high value the influence of the brightness variation is correspondingly low.

In the right column "GRP" ([Fig. 14\)](#page-21-1) a group index can be assigned if the grouping feature is activated. The assigned index is encoded according to the adjusted output format ("Result Format"). Equal group index numbers activate the same sensor output. In this way different colors can be assigned to the same output.

The visible colors in the right column of the color table [\(Fig. 14\)](#page-21-1) correspond to the colors of the respective color value. The visible colors in the color table are also used for displaying the tolerance boundaries in the color diagram [\(Fig. 15\)](#page-23-1) and hence support the user at defining the tolerance boundaries in the diagram.

The color diagram is located in the right lower area of the program window [\(Fig. 15\)](#page-23-1).

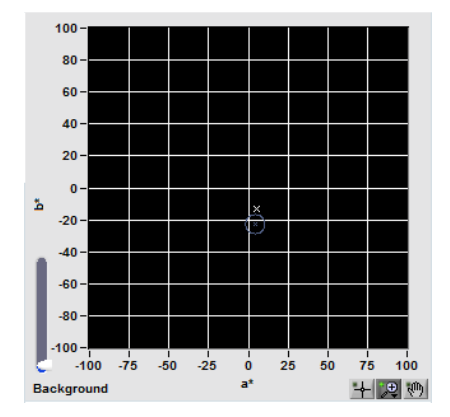

**Fig. 15: Color diagram** 

#### <span id="page-23-1"></span><span id="page-23-0"></span>**Sensor Service**

On the "Start" tab a button in the field "Service" is located by which a tool is started, that allows the setting of certain hardware functions. [Fig. 16](#page-23-2) shows the program window.

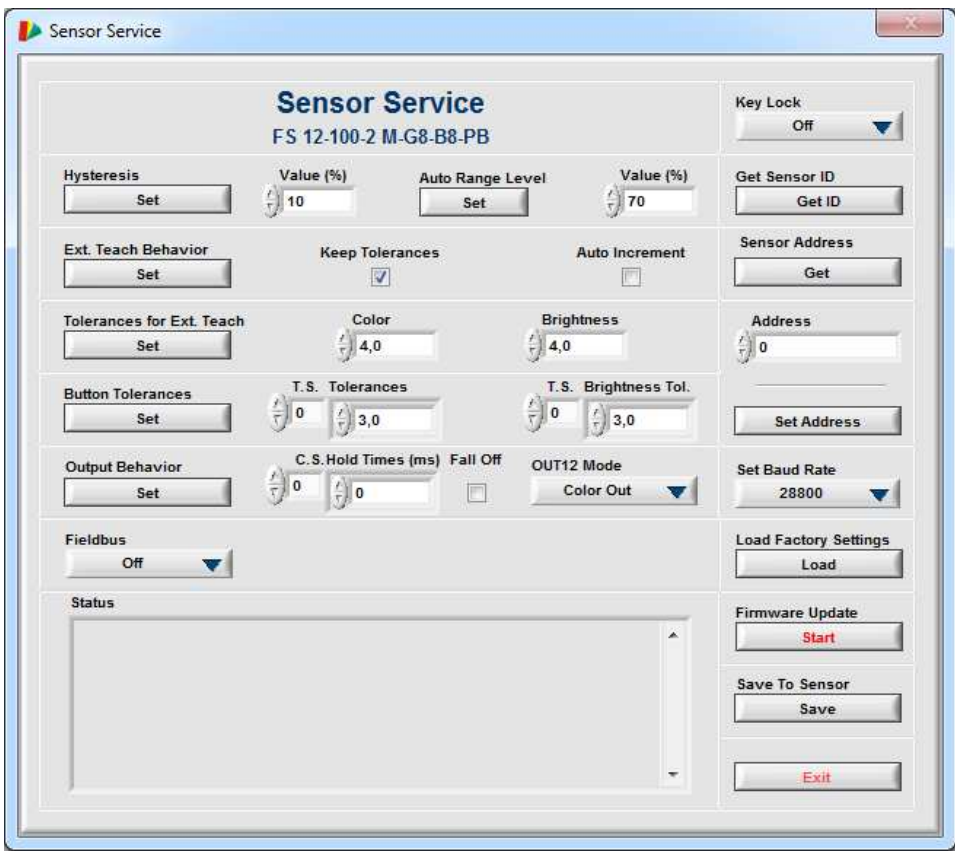

**Fig. 16: "Sensor Service" program window** 

<span id="page-23-2"></span>The switches and displays have the following meaning:

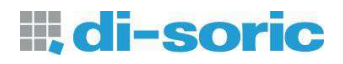

**Key Lock**  $On$  $\overline{\mathbf{v}}$  **"On":**

Locking the keys. **Off:** 

displayed on the textbox.

Key Lock off.

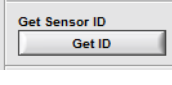

**Sensor Address** Get

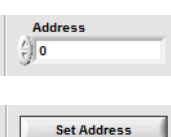

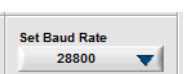

ad Factory Settings Load

**Firmware Update** Start

**Save To Sensor** Save

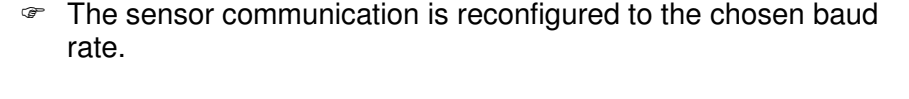

The identification number of the sensor is read from the device and

 Reads the programmed address of the sensor and displayed on the right textbox. Underneath this switch there is a field to set the particular sensor address (scope: 0…255). With "SET ADDRESS"

the sensor is programmed to listen to the chosen address.

Set a separate sensor address (range: 0…255).

The sensor is setted to listen to the chosen address.

- The factory settings are loaded into the RAM of the sensor.
- Starts a subroutine for updating the sensor firmware.

Sets the preset value for the "Auto Signal Range" level.

Adjust the preset value for the "Auto Signal Range".

The settings will be stored into the flash memory of the sensor.

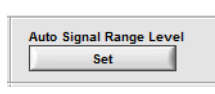

Value (%)  $\frac{7}{3}$  70

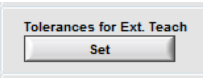

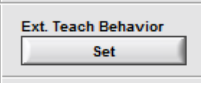

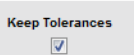

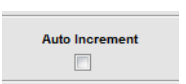

- Sets the tolerance values for the external teach as adjusted in the two controls on the right side of this button.
- Sets the "Ext. Teach" behavior (see section [1.3\)](#page-4-1).
- This function is only useful for disabled "Auto Increment". It overwrites the color values and keeps the old tolerance values of the table entry. If this checkbox is disabled, default tolerances are used.
- $\mathcal{F}$  If this checkbox is activated, the new color will be added as new entry of the color table. If disabled, the last row of the color table will be overwritten.

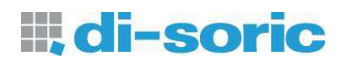

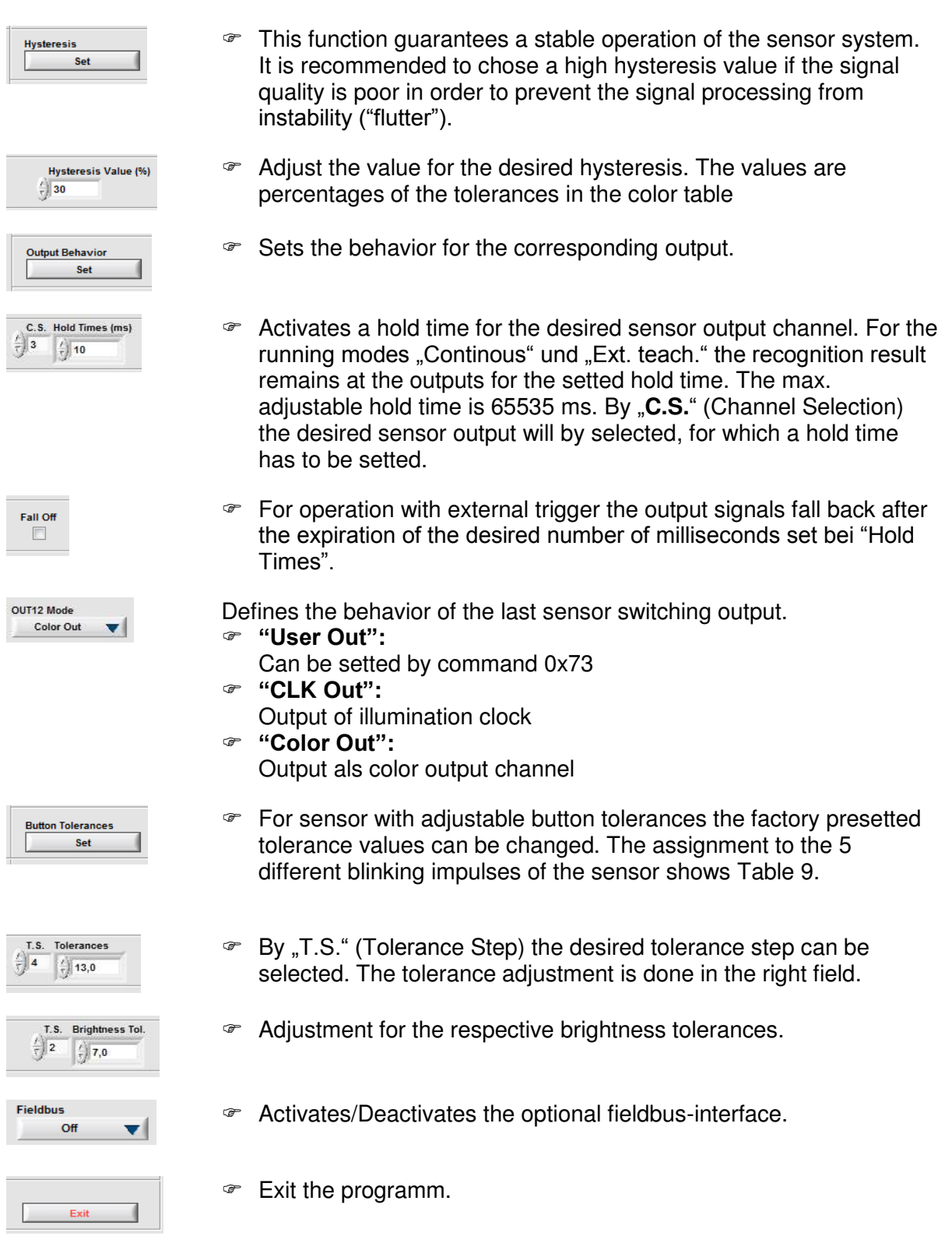

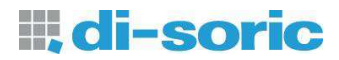

#### <span id="page-26-0"></span>**Table 9: Assignement of the blinking impulses to the tolerance steps for sensors with buttons**

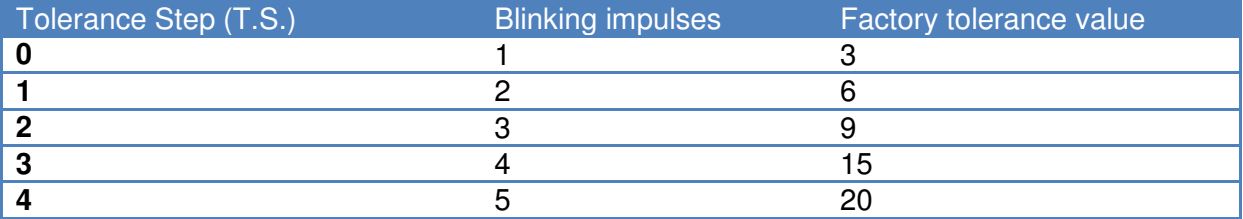

## <span id="page-27-0"></span>*1.5 Version history of manual*

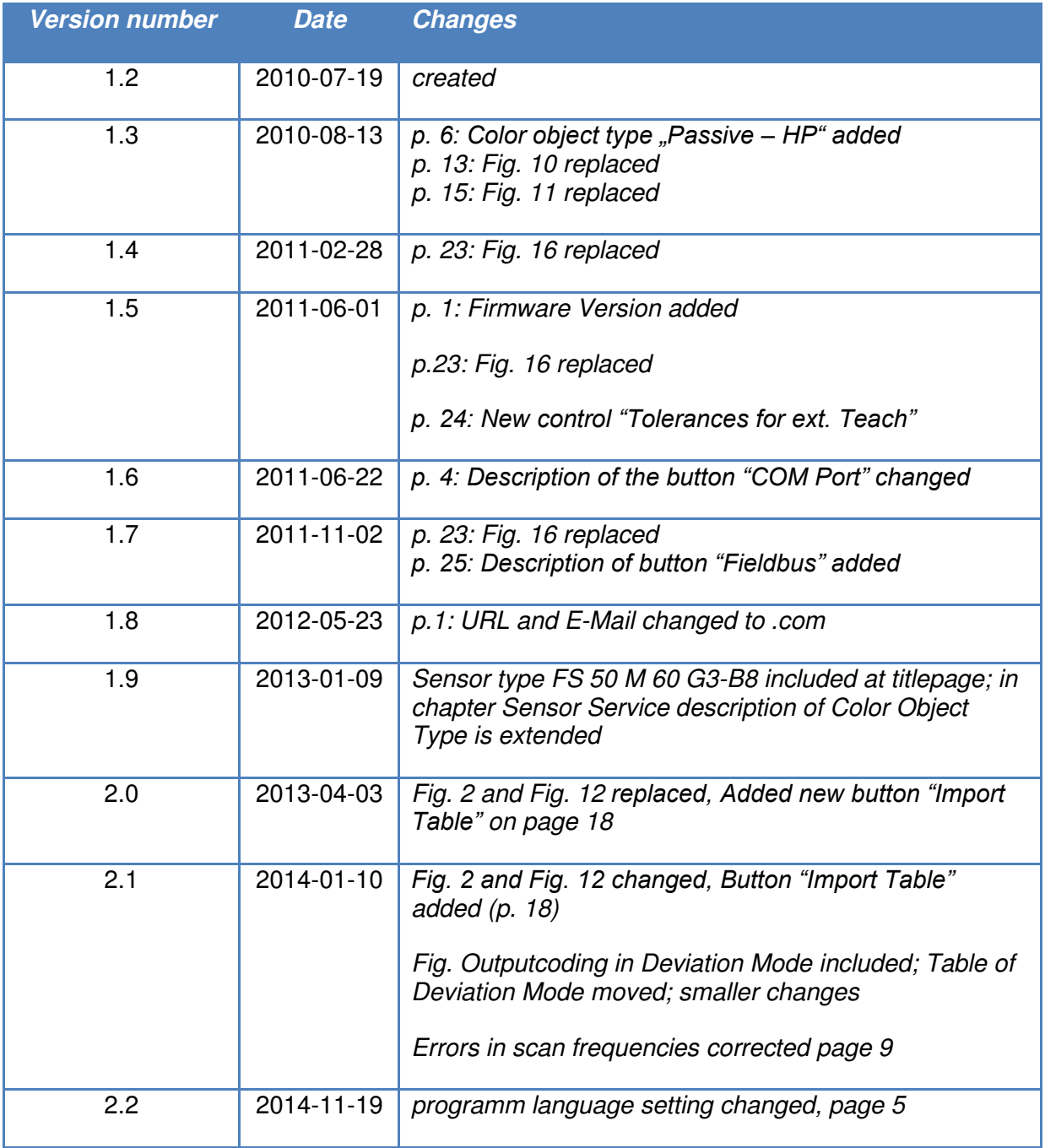